## **Etiquetas**

<p>Las etiquetas son una poderosa herramienta para clasificar cosas en la aplicaci&oacute;n.</p>  $<$ p>Por ejemplo podemos etiquetar un grupo de cursos como 'online' y 'examen' para luego sacar un filtrado de cursos que tengan esas etiquetas. Del mismo modo podríamos clasificar a los alumnos mediante varios criterios y realizar combinaciones de búsquedas con ellos.<br/>  $\langle$  > </p>

### **Crear etiquetas**

Crear etiquetas es muy sencillo:

- 1. Nos vamos a Mantenimiento: Etiquetas
- 2. Le damos al botón Nuevo.
- 3. En el campo 'Descripción' ponemos la descripción que tendrá la etiqueta.
- 4. En el campo 'Grupos' podemos añadir esta etiqueta a distintos grupos para luego poder localizarla más fácilmente cuando estemos etiquetando elementos en la aplicación.

Las etiquetas creadas se podrán usar en diversas partes de la aplicación: alumnos, cursos, temarios, etc...

**Crear grupos de etiquetas**

## **Crear grupos de etiquetas**

Los grupos de etiquetas nos permiten clasificar las diversas etiquetas del programa para facilitar su búsqueda cuando etiquetamos un registro.

Podemos crear tantos grupos como queramos y una etiqueta puede estar en uno o varios grupos.

Para crear/gestionar los grupos de etiquetas:

- 1. Nos vamos a Mantenimiento: Etiquetas.
- 2. En el botón Utilidades seleccionamos la opción 'Crear/modificar grupos'
- 3. En el listado de Grupos le damos al botón Nuevo si queremos añadir un grupo.

Cuando abrimos la ficha de un grupo podemos ver todas las etiquetas que están incluidas en dicho grupo.

Para añadir una etiqueta a un grupo específico debemos ir a 'Mantenimiento: Etiquetas' y editar la etiqueta. En la ficha de la etiqueta tenemos un campo 'Grupos' donde le podemos añadir los grupos a los que pertenece.

**Etiquetar registros**

## **Etiquetar registros**

Cuando estamos en un listado de elementos etiquetables (por ejemplo cursos o alumnos) y queremos etiquetar uno o varios registros:

- 1. Marcamos los registros que queremos etiquetar (podemos marcar varios manteniendo pulsado el botón CTRL del teclado en Windows/Linux o la opción 'Marcar' del listado).
- 2. Le damos al botón Utilidades: Etiquetar registros.

Por defecto nos mostrará la ventana para escoger etiquetas.

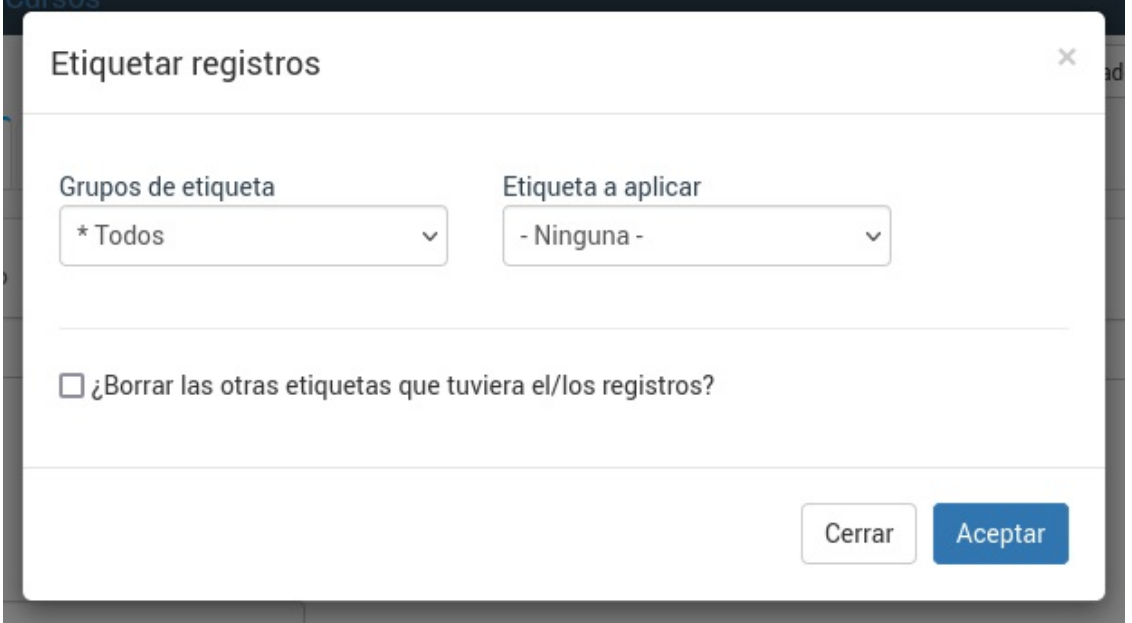

Si en el lado derecho escogemos una etiqueta nos aparecerá el botón 'Añadir más' (1). Si sólo queremos añadir esa etiqueta podemos pulsar el botón Aceptar (2) directamente y se añadirá solo la etiqueta seleccionada a los registros:

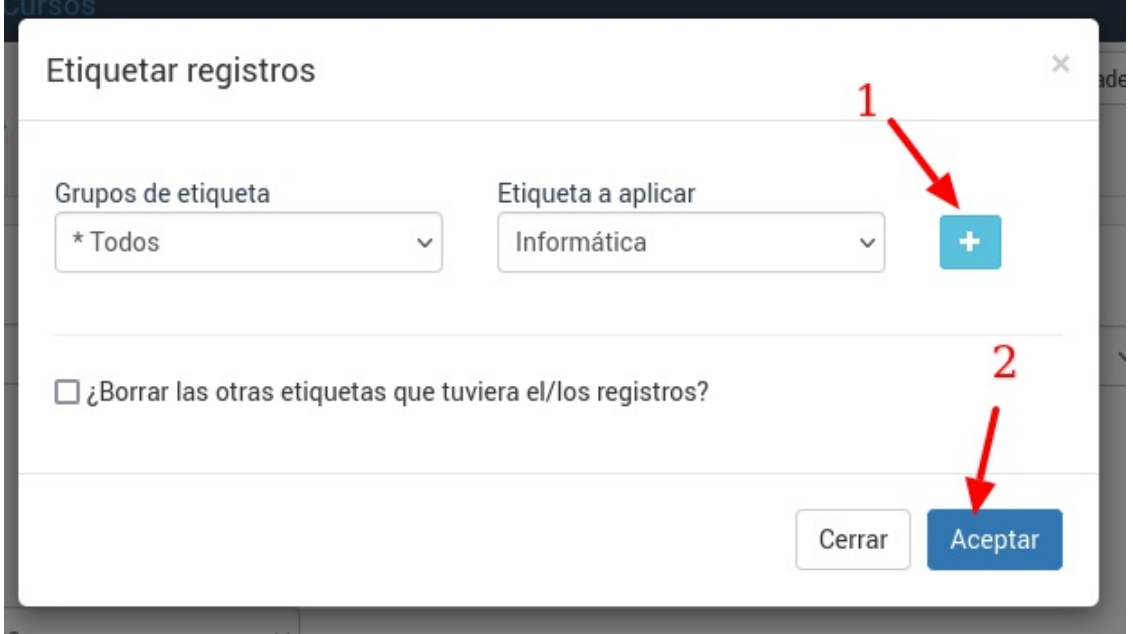

Pero si queremos añadir varias etiquetas a los registros seleccionados podemos darle al botón 'Añadir más' y la etiqueta pasará a un listado debajo. Podemos repetir la operación por cada etiqueta que queramos añadir a los registros escogidos.

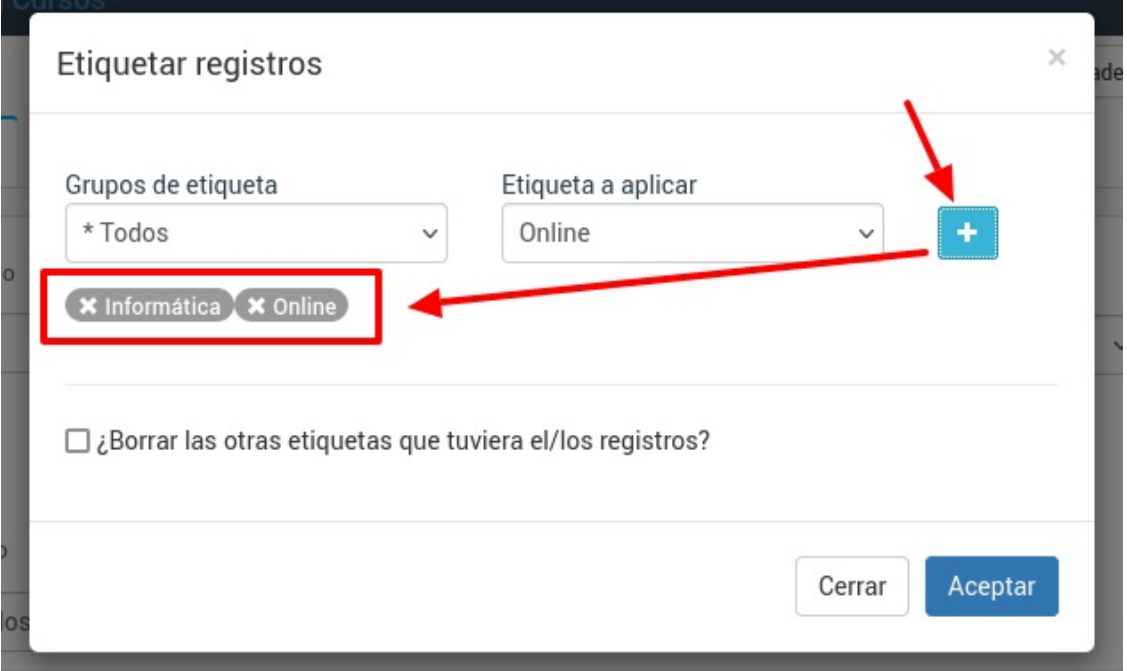

.

Si nos hemos equivocado basta con pulsar sobre la etiqueta que no queramos añadir y ésta desaparecerá

Si marcamos la casilla '¿Borrar las otras etiquetas que tuviera el/los registros?' entonces el sistema quitará todas las etiquetas que tuvieran anteriormente los registros y a continuación le añadirá las que hayamos seleccionado ahora.

Si **no** marcamos la casilla '¿Borrar las otras etiquetas que tuviera el/los registro?' las nuevas etiquetas se sumarán a las que ya tuvieran los registros.

Cuando tenemos muchas etiquetas en el sistema podemos seleccionar un grupo de etiquetas para ver sólo las pertenecientes a ese grupo (se actualizará el listado de 'etiqueta a aplicar' que hay a la derecha).

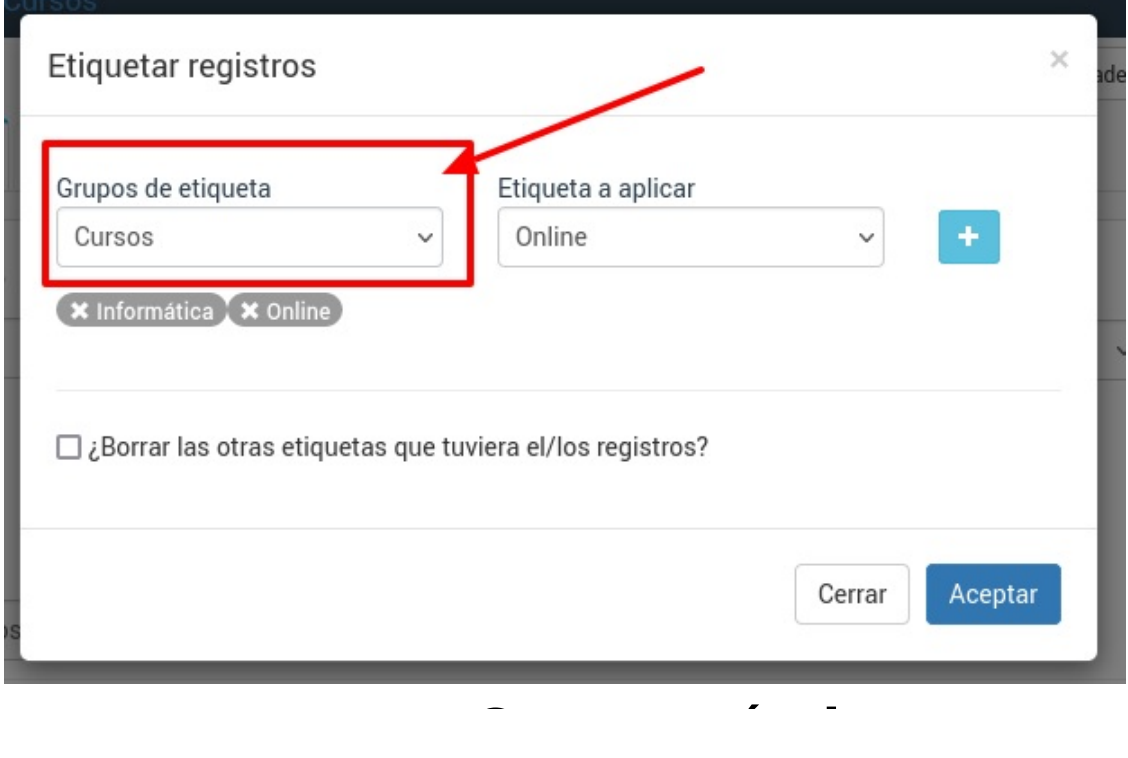

# **Casos prácticos**

A continuación especificamos algunos casos prácticos con el uso de etiquetas que ya hayamos creado en el sistema.

### **Etiquetar cursos**

#### **ETIQUETAR UN ÚNICO CURSO DESDE SU FICHA**

Para etiquetar un curso debemos:

- 1. Ir a Escolar: Cursos.
- 2. Buscar el curso que queremos etiquetar.
- 3. Abrir su ficha.

4. En el campo 'Etiquetas' (en la solapa 'Datos Básicos') vamos añadiendo las etiquetas que definen a ese curso.

#### **ETIQUETAR VARIOS CURSOS A LA VEZ**

Si necesitamos etiquetar varios cursos de forma simultánea:

- 1. Vamos a Escolar: Cursos
- 2. Filtramos los cursos que queremos etiquetar.
- 3. En el botón Utilidades escogemos la opción 'Etiquetar'.

Se nos mostrará una pantalla donde podemos escoger la etiqueta que queremos aplicar a todos los cursos filtrados.

Si no se marca la casilla 'Borrar otras etiquetas que tuviera el curso' la etiqueta que hayamos seleccionado se añadirá a las que ya tuvieran dichos cursos.

Si se marca la casilla 'Borrar otras etiquetas que tuviera el curso' los cursos filtrados quedarán sólo con la etiqueta seleccionada.

En caso de querer etiquetar sólo unos cursos concretos podemos pulsar con un click sobre ellos para marcarlos y al darle al botón 'Utilidades' se aplicará la etiqueta sólo a los cursos marcados.

### **Etiquetar alumnos**

#### **ETIQUETAR UN ALUMNO CONCRETO**

Para etiquetar un alumno debemos:

- 1. Ir a Escolar: Alumnos.
- 2. Buscar el alumno que queremos etiquetar.
- 3. Abrir su ficha.

4. En el campo 'Etiquetas' (en la solapa 'Datos Básicos') vamos añadiendo las etiquetas que definen a ese alumno.

#### **ETIQUETAR VARIOS ALUMNOS A LA VEZ**

Si necesitamos etiquetar varios alumnos de forma simultánea:

1. Vamos a Escolar: Alumnos

2. Filtramos los alumnos que queremos etiquetar.

3. En el botón Utilidades escogemos la opción 'Etiquetar'.

Se nos mostrará una pantalla donde podemos escoger la etiqueta que queremos aplicar a todos los alumnos filtrados.

Si no se marca la casilla 'Borrar otras etiquetas que tuviera el alumno' la etiqueta que hayamos seleccionado se añadirá a las que ya tuvieran dichos alumnos.

Si se marca la casilla 'Borrar otras etiquetas que tuviera el alumno' los alumnos filtrados quedarán sólo con la etiqueta seleccionada.

En caso de querer etiquetar sólo unos alumnos concretos podemos pulsar con un click sobre ellos para marcarlos y al darle al botón 'Utilidades' se aplicará la etiqueta sólo a los alumnos marcados.

### **Borrar todas las etiquetas de uno o varios registros**

Para eliminar las etiquetas que tengan uno o varios registros:

- 1. Nos vamos al listado donde están los registros (por ejemplo Escolar: Alumnos o Escolar: Cursos)
- 2. Marcamos los registros a los que queremos quitarles las etiquetas.
- 3. Le damos al botón 'Utilidades: Etiquetar registros'
- 4. Sin seleccionar ninguna etiqueta marcamos la casilla '¿Borrar las etiquetas que tuviera el/los registros?'
- 5. Le damos a aceptar

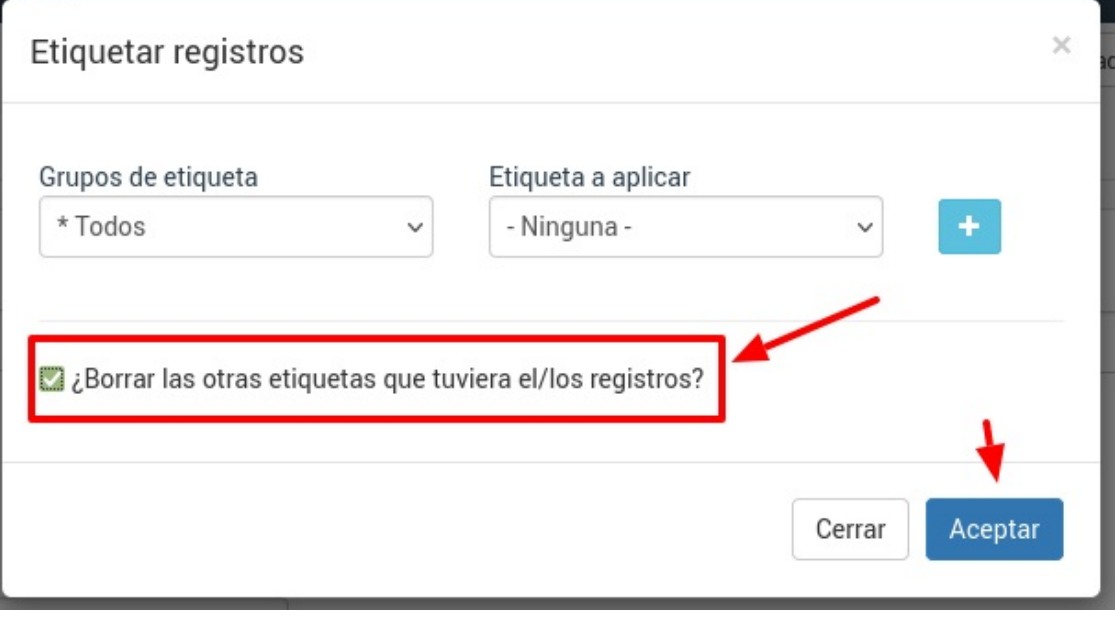